## **Who needs to do this?**

If you use **Mac OS 10.6.x 'Snow Leopard", with Adobe Photoshop CS4 and an Epson Printer** *(All Three Must apply!)* to create your targets, you may need use these special instructions. I say "may need to" because there are too many variables to pin down - When in doubt, use these instructions or call / email me for clarification.

## **Why do you need to do this?**

With this particular combination of Apple, Adobe and Epson software, it's possible that a major "glitch" exists: **You cannot print a file with "No Color Management"** - which is an essential element in creating a custom printer profile – even though the *"No Color Management"* option is still available under the*"Color Handling"* drop-down menu in **Photoshop's Print Dialog Box**.

**Bottom line:** Creating profiles with the method below is essentially a "hack" – It is called "Null Transform" – but it's quite effective even if it's a tiny bit complicated. **Adobe will "fix" this by releasing a free application to print files without Color Management shortly.** When it's available, a link will be posted on my blog: [http://blog.main.wattsdigital.com](http://blog.main.wattsdigital.com/) …

## **So, how do you do this?**

**Easily, in 4 steps:** 

- *1. Download the CS4 PDF*
- *2. Insert a Procedure*
- *3. Replace a Procedure*
- *4. Continue on with the PDF*

**Step 1) Download** the **["Creating and Using Custom Printer Profiles in Photoshop](http://main.wattsdigital.com/images/Watts_Digital_Profiles_PS_CS4.pdf)  [CS4"](http://main.wattsdigital.com/images/Watts_Digital_Profiles_PS_CS4.pdf)** PDF, then follow the instructions until the **"Important" Note in Red** on **page 2** right after **item "B" …** 

**Step 2) On Page 2, Insert** this procedure between **Steps B** and **C.** After completed, proceed to Step C:

**Assign a Profile to Each Target:** Go to the *"Edit"* Menu, then choose *"Assign Profile …"*. Choose: *"Profile - > "Adobe RGB"*. Click "*OK*", - - *Don't forget, you will need to do this for BOTH Targets.* 

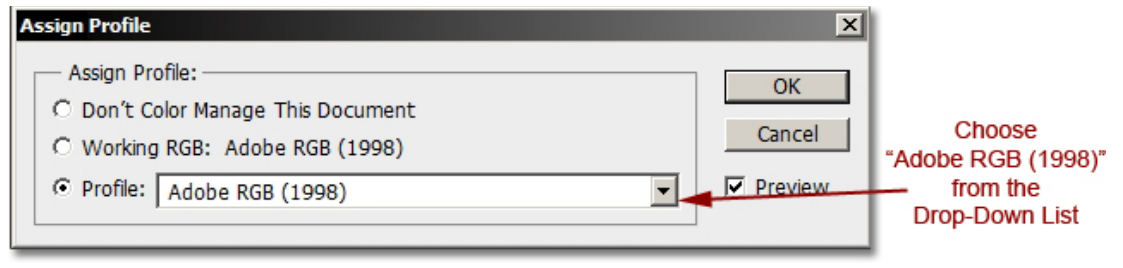

**1**

**Step 3)** On **Page 3**, **Ignore** amd **Replace Step E** completely with this procedure:

## **Do the following (see illustration below):**

- **1)** In the **"Color Handling"** Drop-Down Menu, choose *"Photoshop Manages Colors"*
- **2)** In the **"Printer Profile"** Drop-Down Menu, choose *"Adobe RGB (1998)"*
- **3)** In the **"Rendering Intent"** Drop-Down Menu, choose *"Relative Colorimetric"*

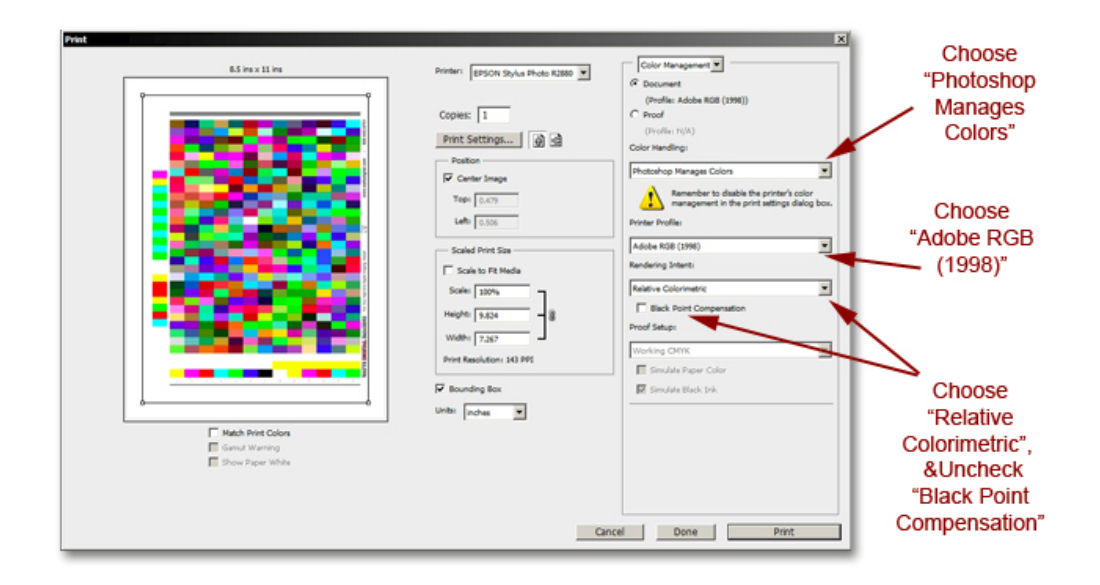

**4)** Uncheck *"Black Point Compensation"* 

**Step 4)** On **Page 3**, **continue** on and finish the instructions, starting with and including **Step F** ...

\_\_\_\_\_\_\_\_\_\_\_\_\_\_\_\_\_\_\_\_\_\_\_\_\_\_\_\_\_\_\_\_\_\_\_\_\_\_\_\_\_\_\_\_\_\_\_\_\_\_\_\_\_\_\_\_\_\_\_\_\_\_\_\_\_\_\_\_\_\_\_

*Questions? Comments? Please feel free to contact me ...* 

*Thanks, and Cheers!* 

**John Watts Watts Digital Imaging Santee, CA 800-443-9701 [http://www.wattsdigital.com](http://www.wattsdigital.com/) [john@wattsdigital.com](mailto:john@wattsdigital.com)**

**2**